## **Pokretanje i spremanje dokumenta u programu Word**

1. Pronađi ikonu programa Word. Označi ga uz pomoć miša i zatim na tipkovnici pritisni tipku "Enter".

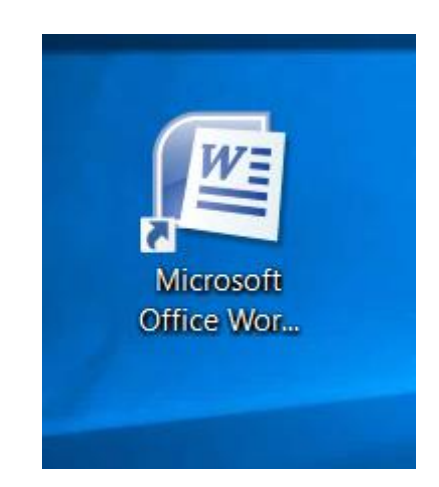

2. U gornjem lijevom kutu pronađi ikonu

 $\mathbf{I} = \mathbf{I}$ 

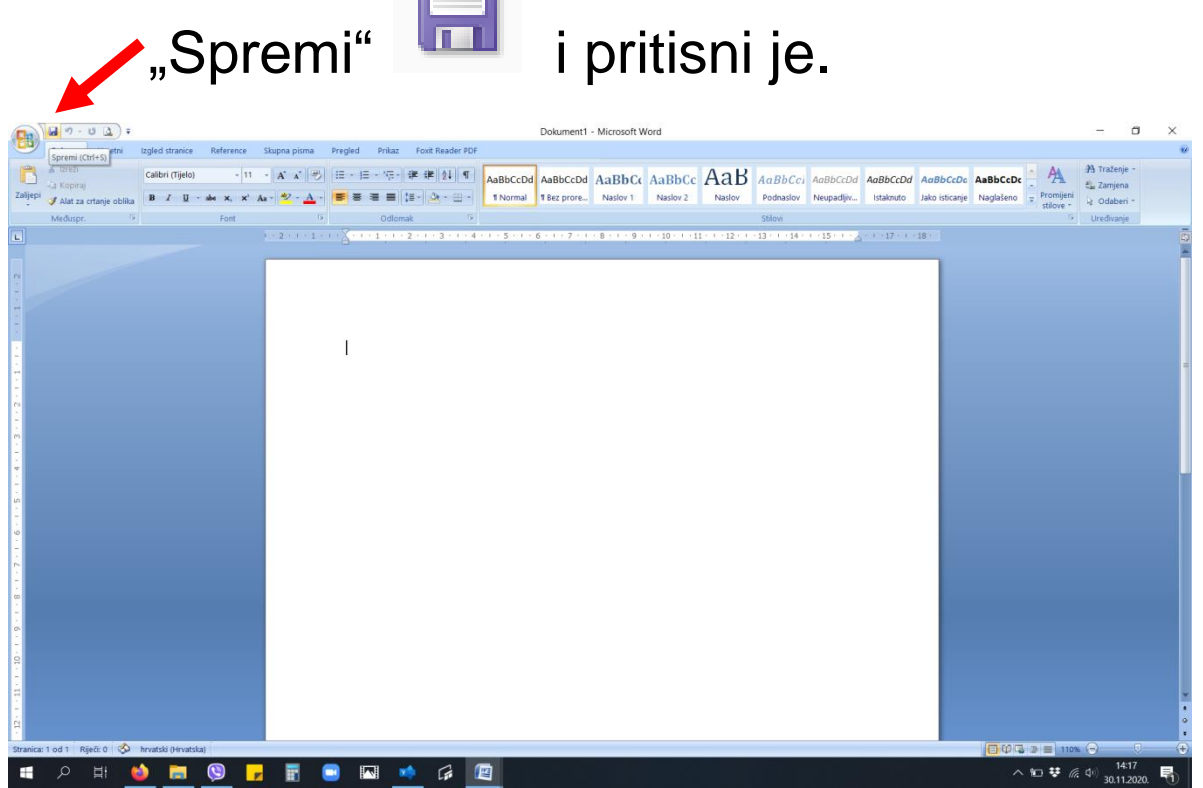

3. Otvorit će se prozorčić. Na prazno mjesto upiši svoje ime. Zatim pritisni "Spremi".

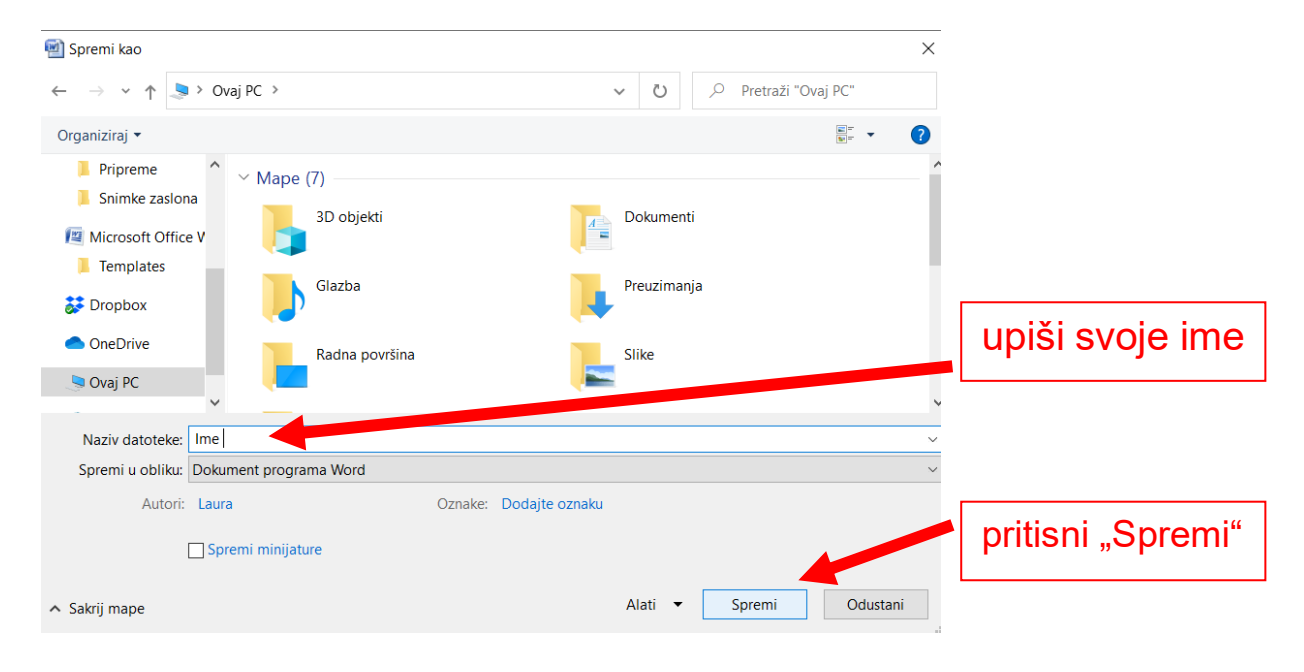

- 4. Uz pomoć roditelja odaberi font "Arial" veličine fonta minimalno 28.
- 5. Napiši svoje ime i prezime.
- 6. U gornjem desnom kutu pritisni "X" kako bi zatvorio dokument.

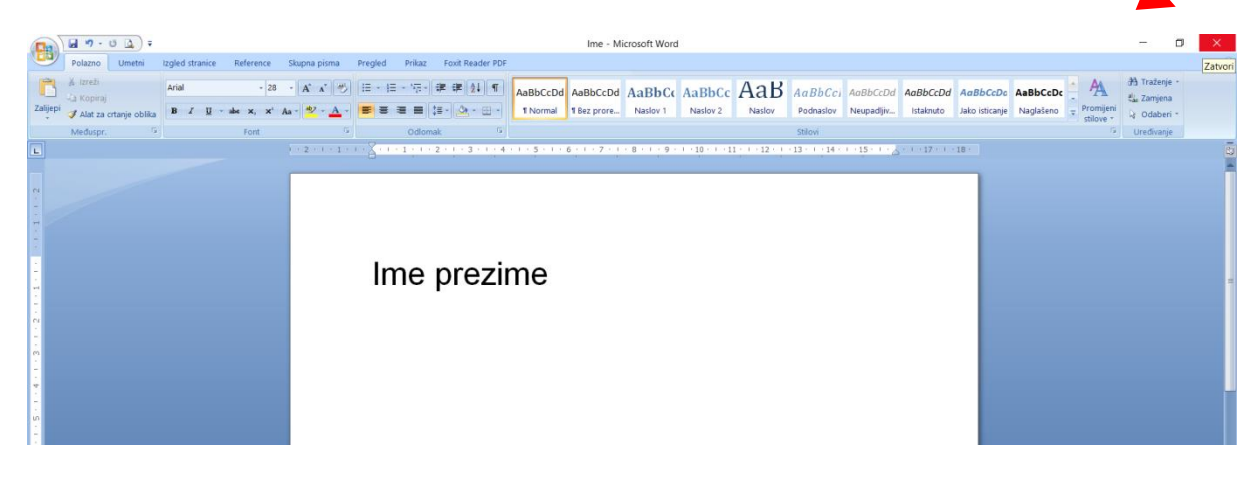